# Installations- og brugsanvisning

# Z-Wave Resistor Network Interface AZRNI

Rev. MW10/2023

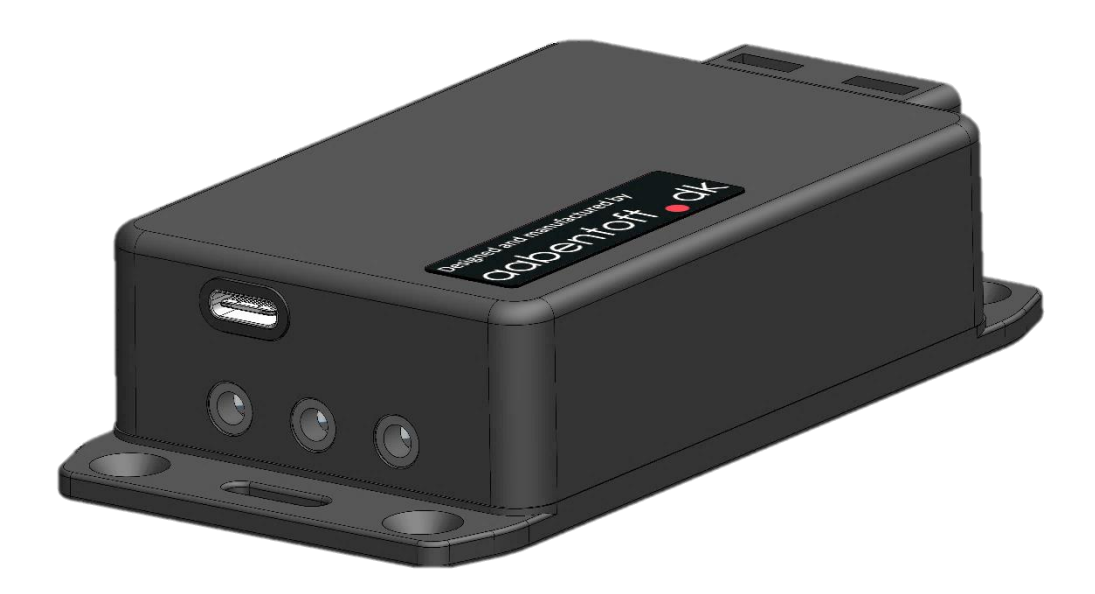

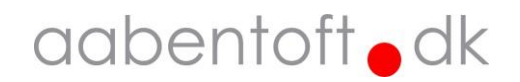

## Indhold

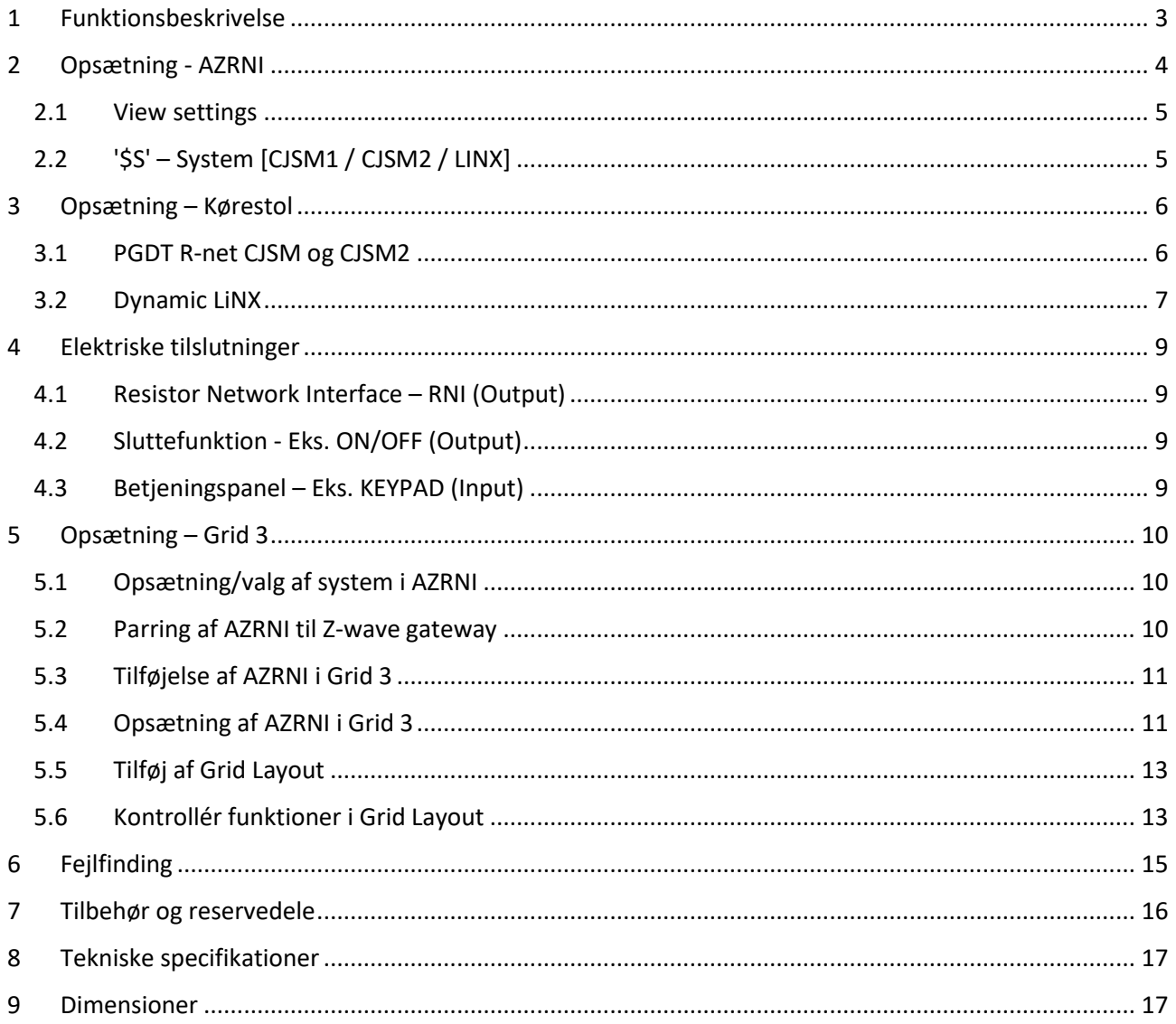

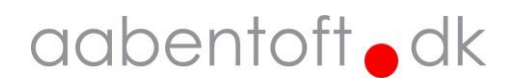

## <span id="page-2-0"></span>1 Funktionsbeskrivelse

AZRNI er et modul, der danner interface mellem den trådløse Z-Wave protokol og en elektrisk kørestol. Modulet er kompatibelt med de programmérbare (CI) input, der findes i Dynamic LiNX systemet, samt Direct Actuator Access (DAA) inputtet der findes i PGDT R-net styrboksene CJSM og CJSM2.

Gennem dette interface er det således muligt trådløst at betjene stolens elektriske sædefunktioner, samt tænd/sluk af kørestolen. SmartBox Assistive Technology har integreret styringen af Z-Wave modul i Grid 3 og det er således muligt igennem AZRNI at betjene de elektriske sædefunktioner på kørestolen gennem øjenstyring i Grid 3.

AZRNI bestilles med busstik til enten LiNX eller R-net. Modulet kan således tilsluttes stolens busforbindelse og forsynes gennem denne forbindelse. Alternativt kan modulet også forsynes gennem USB-C stikket.

Det er ikke alle R-net CJSM styrbokse, der indeholder DAA funktionen. En tekniker kan teste dette, men det er også muligt at spørge fabrikanten ved at oplyse styrboksens D-nummer der findes på styrboksens mærkat.

For at installere AZRNI er det en forudsætning af have adgang til det nødvendige programmeringsudstyr og lidt kendskab til programmering af hhv. Rnet eller LiNX systemet. Det vil desuden også være en fordel at kende lidt til Grid 3.

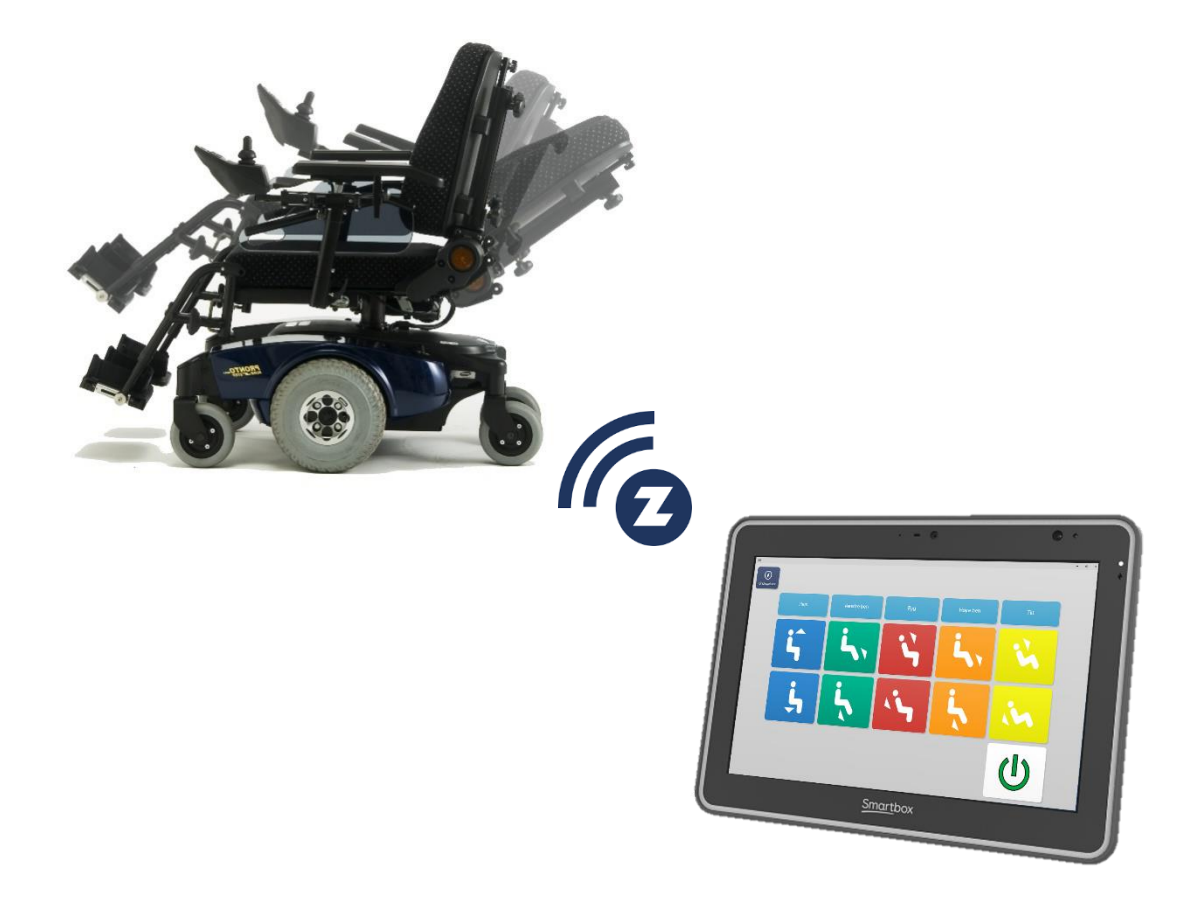

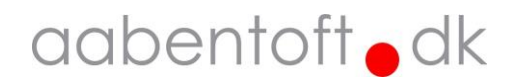

## <span id="page-3-0"></span>2 Opsætning - AZRNI

Opsætning af modulet sker gennem seriel kommunikation mellem en PC og AZRNI.

Tilslut AZRNI til en PC via USB-C porten på modulet. Opret forbindelse til AZRNI gennem en vilkårlig seriel kommunikations terminal. Dette kunne f.eks. være "Arduino Serial Monitor", men også "YAT" (Yet Another Terminal) er meget velegnet til formålet.

I tilfælde af behov for driver til AZRNI, kan den findes under "Download" ved "Silicon Labs": <https://www.silabs.com/developers/usb-to-uart-bridge-vcp-drivers>

Hent driveren: CP210x Universal Windows Driver

Anvendes "Arduino Serial Monitor" vælges blot baud raten, men ellers opsættes terminalen til følgende:

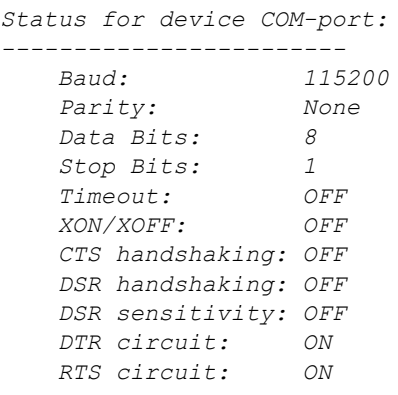

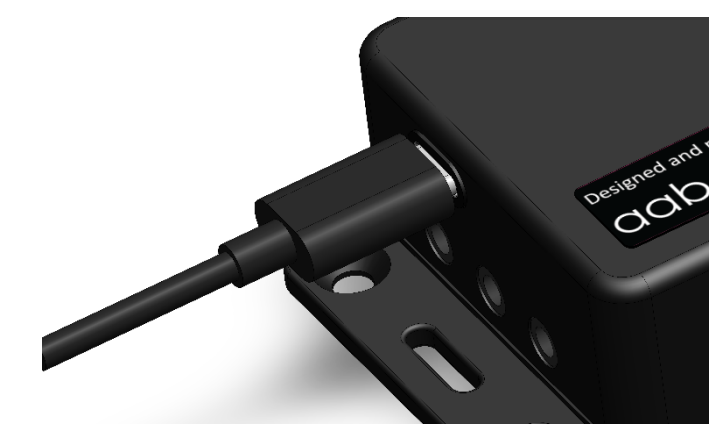

#### Efter forbindelse til AZRNI vises denne tekst i terminalvinduet:

```
Aabentoft Z-Wave Resistor Network Interface (v.20230221-1c)
[Send any key to view settings]
```
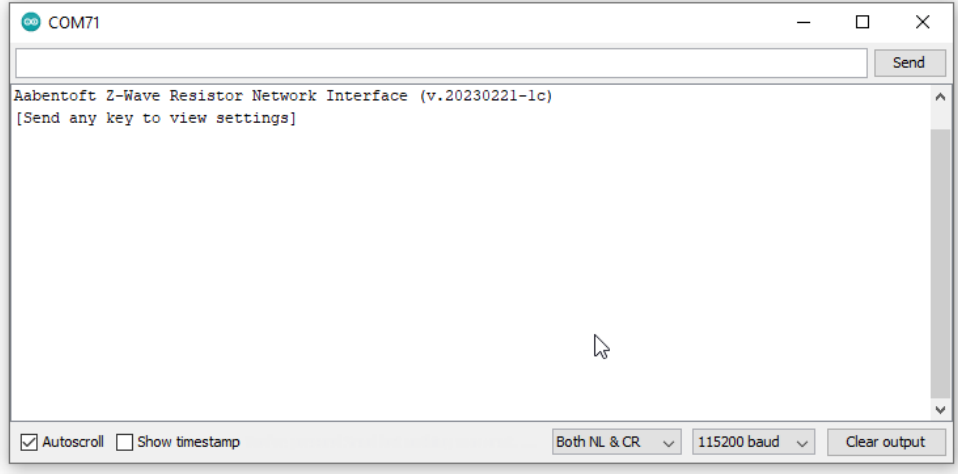

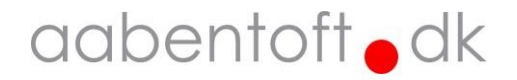

#### <span id="page-4-0"></span>2.1 View settings

For at udlæse AZRNI's nuværende opsætning, sendes en vilkårlig tast til AZRNI via terminalen. Modulet svarer tilbage med en oversigt over opsætningsparametrene. Ved ændring af parametrene gemmes disse permanent i modulet og ændres ikke, hvis forsyningen fjernes fra AZRNI modulet.

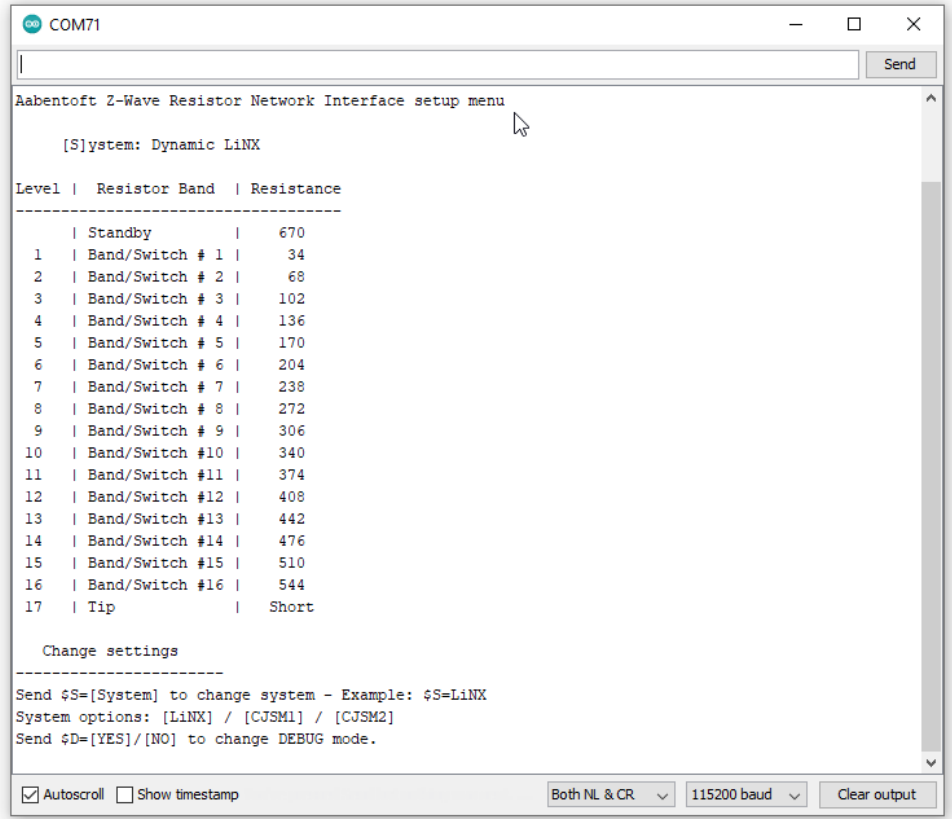

## <span id="page-4-1"></span>2.2 '\$S' – System [CJSM1 / CJSM2 / LINX]

Brug denne kommando for at angive, hvilken type styrboks/system, der er monteret på stolen. AZRNI er kompatibel med to styrbokse fra PGDT's R-net serie og Dynamics LiNX system og eftersom de tre systemer anvender forskellige modstandsværdier for deres input er det nødvendigt at fortælle AZRNI, hvilket system/styrboks den er tilkoblet.

Dette foretages gennem Serial Terminalen med kommandoen '\$S'

I nedenstående eksempel angives systemet i AZRNI til LiNX.

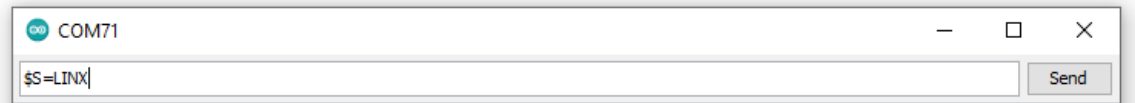

Eksempel: \$S=LINX

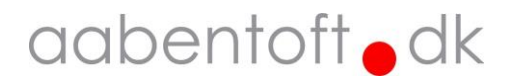

## <span id="page-5-0"></span>3 Opsætning – Kørestol

## <span id="page-5-1"></span>3.1 PGDT R-net CJSM og CJSM2

DAA inputtet på R-net systemet tilgåes gennem "External Jack Input" der findes under styrboksen.

Kablet fra RNI udgangen på AZRNI tilsluttes External Jack Mode inputtet ved CJSM eller CJSM2.

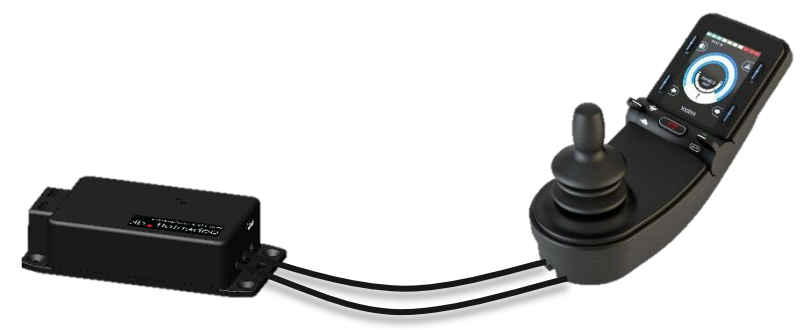

For at AZRNI kan betjene sædefunktionerne skal inputtet have funktionen "Actuator Switches". Ikke alle CJSM styrbokse har denne funktion, men dette kan kontrolleres ved at kontakte PGDT / Aabentoft.

Funktionen er bl.a. tilgængelig for styrbokse med P/N: D51577 og D51553

I PGDT Rnet Programmer sættes "Actuator Switches" til "Yes". Dette giver mulighed for at betjene stolens elektriske sædefunktioner fra AZRNI.

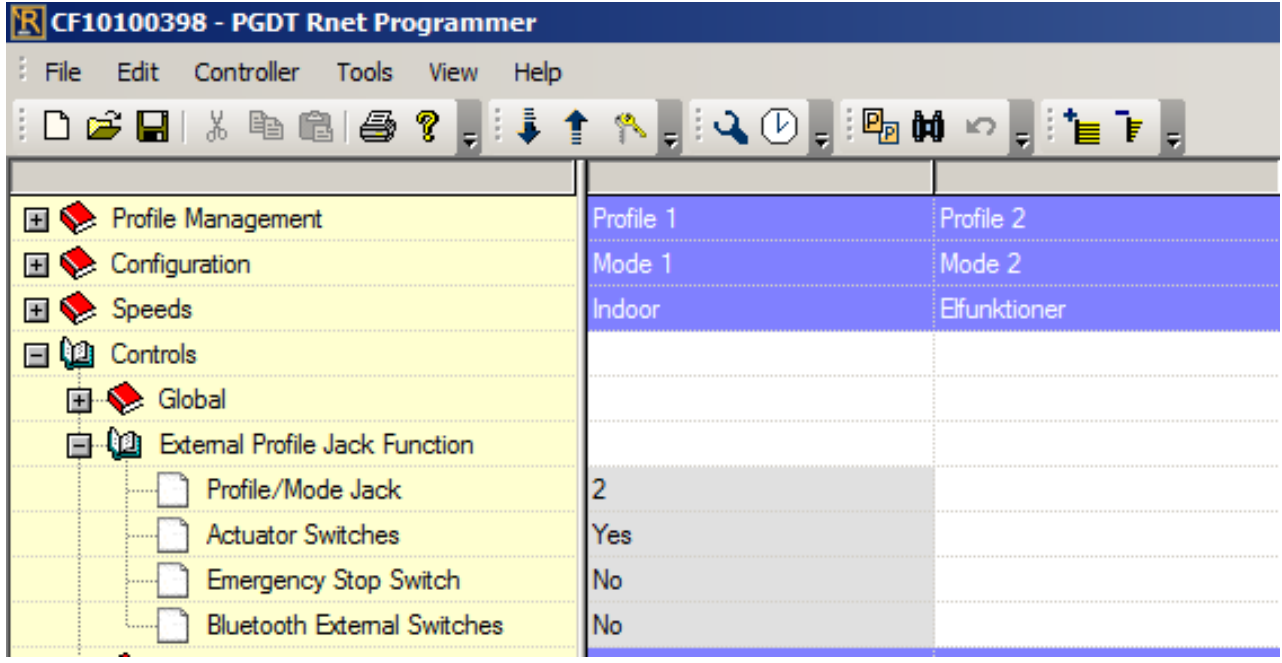

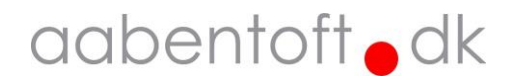

#### <span id="page-6-0"></span>3.2 Dynamic LiNX

AZRNI kan tilsluttes jack stikket for tilslutning til DLX-REM400/500 styrboksen, men virker denne tilslutning udsat eller er kørestolen monteret med en DLX-REM2XX styrboks, kan AZRNI i stedet tilsluttes DLX-ACT400 modulets CI-input. Til dette anvendes adapterkablet ARCCIKEYPAD.

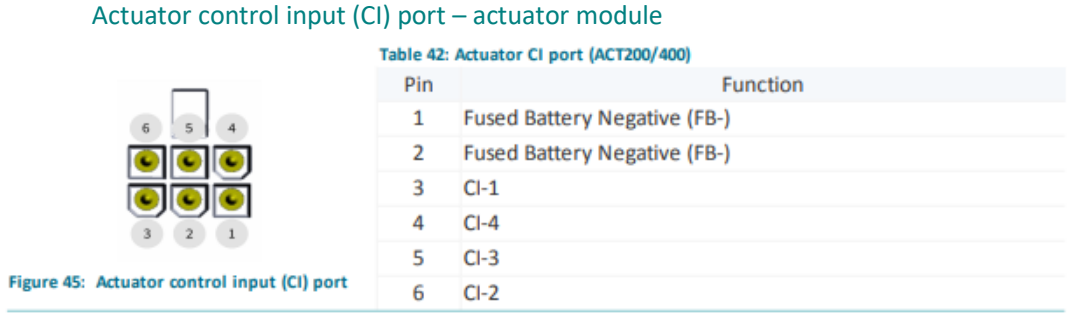

I CI-inputtet er der 10 funktioner tilgængelig som bl.a. kan anvendes til betjening af stolens sædefunktioner.

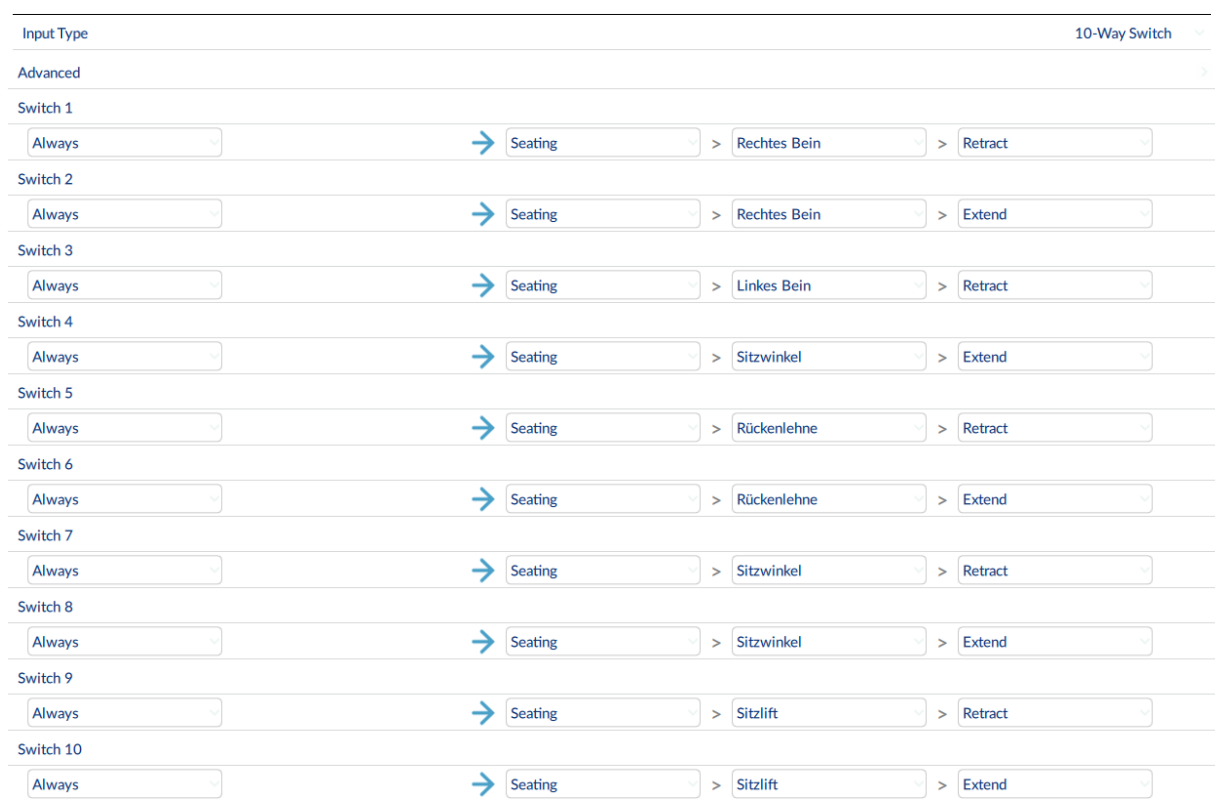

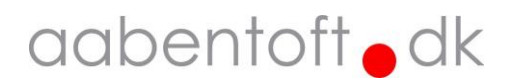

#### 3.3 Permobil

Axis opsætningen er lidt speciel for Permobil stole med ICS sædestyring og følger som udgangspunkt låst jf. nedenstående skema.

For Permobil stole anvendes dette skema ved oprettelse af "Stol" i Grid3. Dette er nærmere beskrevet i pkt. "5.4 - Opsætning af "Stol" i Grid 3".

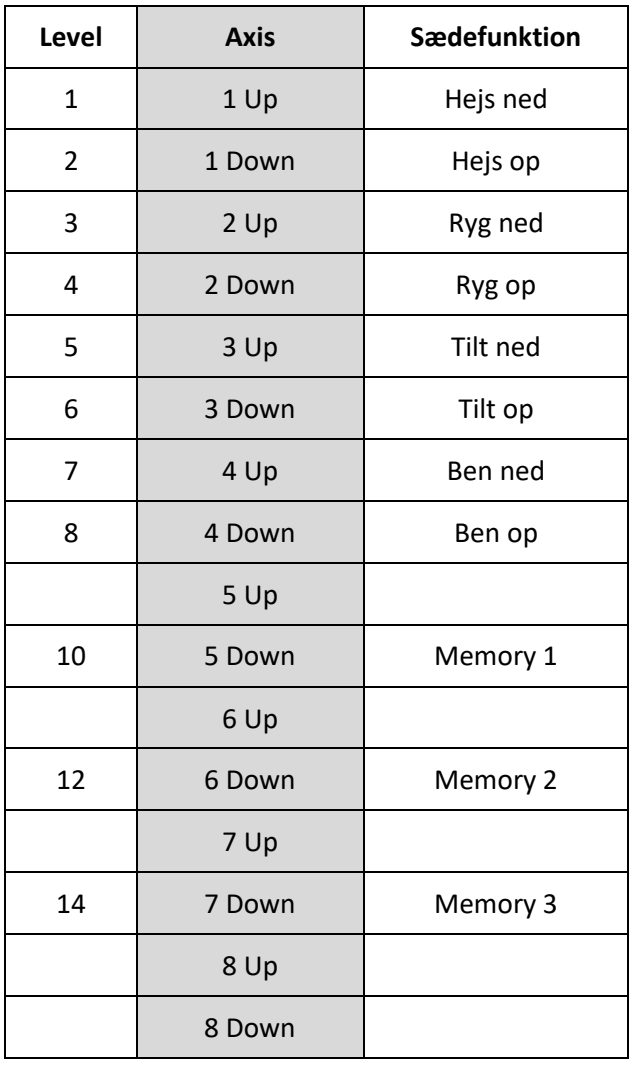

<span id="page-7-0"></span>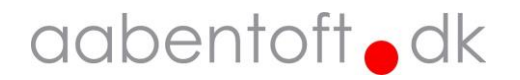

# 4 Elektriske tilslutninger

AZRNI kan forsynes ved tilslutning til stolens bussystem eller gennem USB-C porten. Hvis det ønskes at tilslutte stolen bussystem skal modulet bestilles med enten LiNX eller R-net connectors.

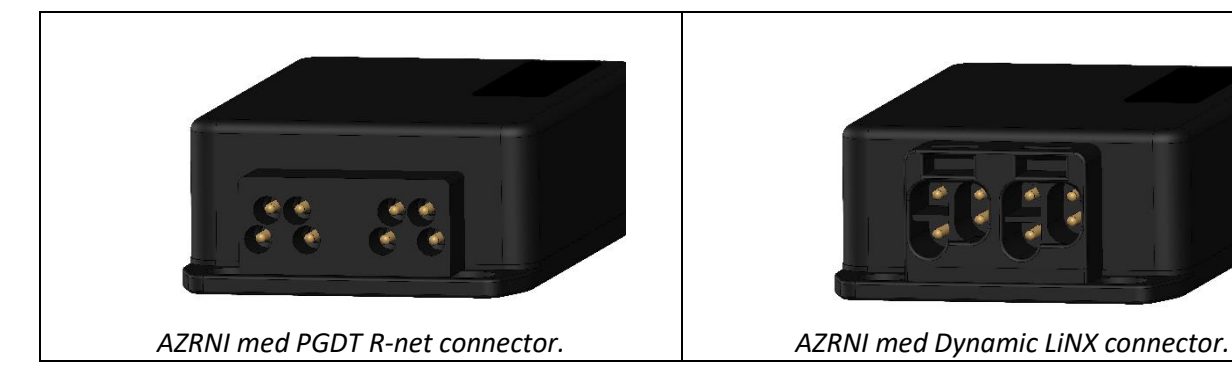

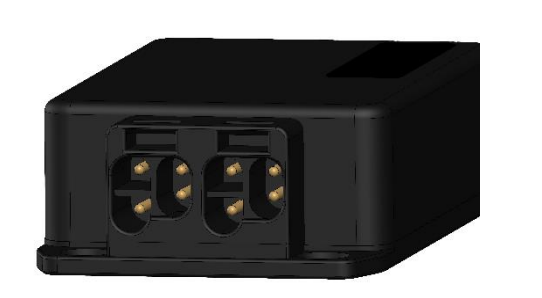

## <span id="page-8-0"></span>4.1 Resistor Network Interface – RNI (Output)

Tilslutningen af AZRNI's modstandsnetværk sker gennem jack-stikket markeret med grønt. For tilslutning til R-net anvendes et 3.5mm stereo jack (han-han) kabel der som minimum er vinklet i den ende, der tilsluttes CJSM / CJSM2 styrboksen. Bestil evt. varenr. S564.

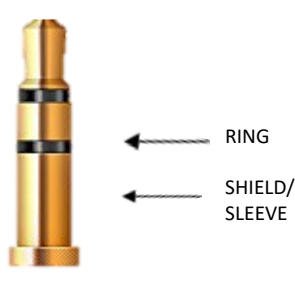

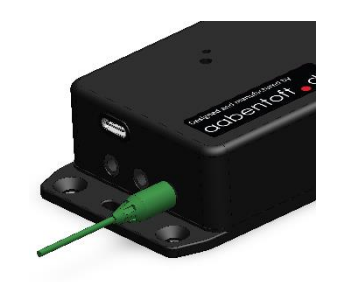

## <span id="page-8-1"></span>4.2 Sluttefunktion - Eks. ON/OFF (Output)

En sluttefunktion er til rådighed i jackstikket på AZRNI. Denne er forberedt til anvendelse til tænd/sluk af kørestol. Sluttefunktionen er mellem tip og sleeve/shield på jackstikket.

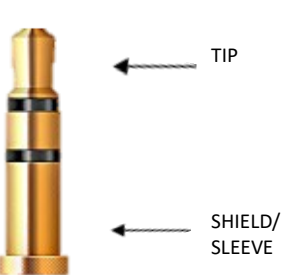

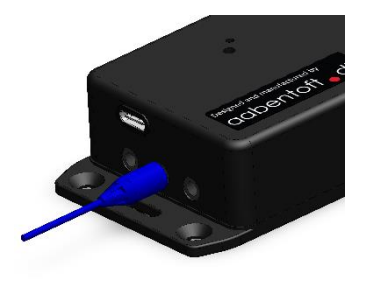

## <span id="page-8-2"></span>4.3 Betjeningspanel – Eks. KEYPAD (Input)

Eftersom der på R-net styrbokse kun er ét input for betjening af sædefunktionerne er der mulighed for at tilslutte et betjeningspanel til AZRNI-modulet, således det fortsat er muligt at betjene de elektriske sædefunktioner fra betjeningspanelet.

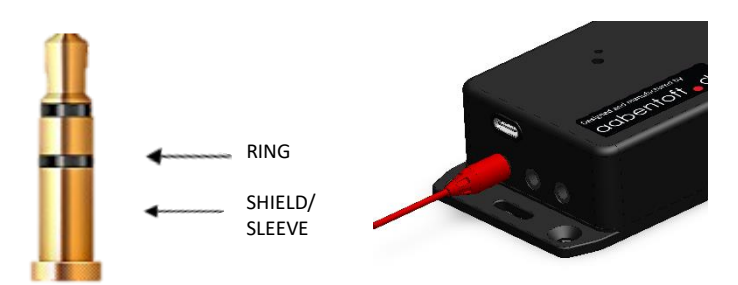

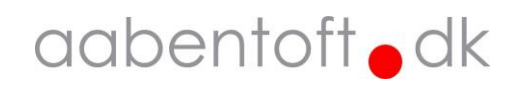

## <span id="page-9-0"></span>5 Opsætning – Grid 3

Foruden de førnævnte elektriske tilslutninger af AZRNI gennemgåes nedenstående punkter for implementering af AZRNI i Grid 3:

- 5.1 Opsætning/valg af system i AZRNI.
- 5.2 Opsætning af kørestolens input gennem hhv. LiNX Access eller R-net Programmer.
- 5.3 Parring af AZRNI til Z-wave gateway. (Dette er gjort, hvis AZRNI er leveret sammen med Aeotec Z- stick'en).
- 5.4 Tilføjelse af AZRNI i Grid 3.
- 5.5 Opsætning af AZRNI i Grid 3.
- 5.6 Tilføjelse af Grid Layout.

#### <span id="page-9-1"></span>5.1 Opsætning/valg af system i AZRNI

Sørg for at det korrekte system er valgt i AZRNI. Følg guiden i afsnittet "2. Opsætning - AZRNI".

### <span id="page-9-2"></span>5.2 Parring af AZRNI til Z-wave gateway

*Spring dette punkt over, medmindre der er tale om en udskiftning af enten USB-gatewayen eller AZRNImodulet. Hvis USB-gatewayen og AZRNI er købt/leveret sammen, så er de to enheder allerede parret.*

Fremgangsmåde for parring:

- 1. Forbind AZRNI modulet til forsyning, enten fra USB eller stolens bussystem.
- 2. Aeotec Gatewayen frakobles USB porten.
- 3. Aktivér kontakten på Z-stick'en for at starte "Pair mode". Sticken vil blinke blåt i en fast langsom rytme (ca. 1 sekund)
- 4. Tryk 3 gange hurtigt efter hinanden på kontakten gennem det lille hul ved siden af LED'en på AZRNI og notér at AZRNI periodevis blinker rødt. Notér også at Z-stick'en lyser fast eller blinker hurtigt blåt i kort øjeblik når parringen er gennemført og derefter igen blinker med en fast 1 sekunders rytme.
- 5. Tryk på Aeotec gatewayen for at afslutte "Pair mode".

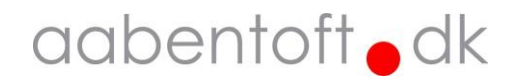

### <span id="page-10-0"></span>5.3 Tilføjelse af Z-wave i Grid 3

- 1. Åben "Indstilling" (F10) og klik på "Omverdenskontrol"
- 2. Vælg "Sendere" og tilføj "Z-wave".
- 3. Vælg "Z-Wave" og klik "Konfigurer".
- 4. Vælg COM-porten og kontrollér at der er tilføjet en "Multilevel Switch"
- 5. Markér "Multilevel Switch" og vælg "Level" i øverste højre rubrik.
- 6. Vælg "1" i rubrikken under "Level" og tryk test.
- 7. Notér i nedenstående skema, hvilken sædefunktion kommandoen "Level 1" betjener på kørestolen.
- 8. Gentag testen med "Level" værdierne 2 16 og notér resultatet i nedenstående skema.

*OBS.: For at betjene de elektriske sædefunktioner skal AZRNI være tilsluttet et korrekt opsat input, AZRNI skal være forsynet og kørestolen skal være tændt.*

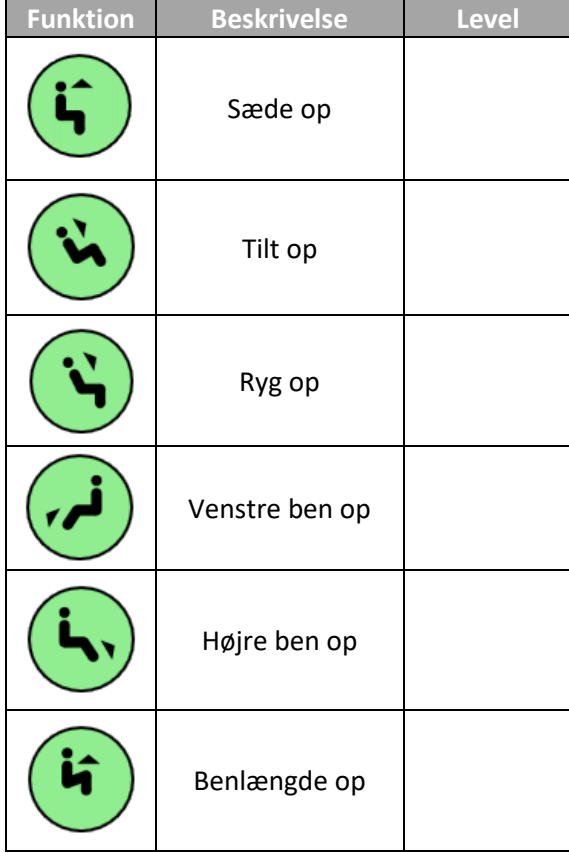

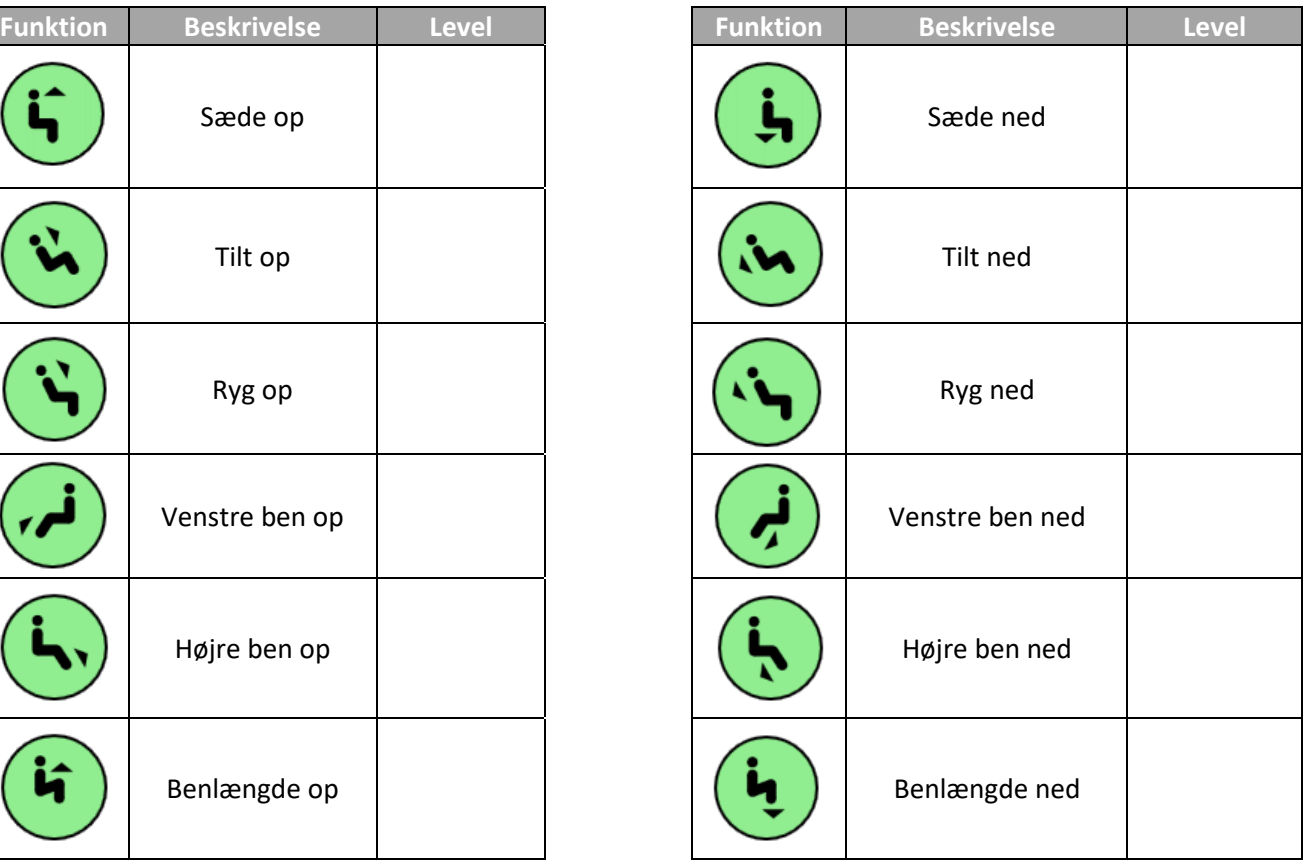

#### <span id="page-10-1"></span>5.4 Opsætning af "Stol" i Grid 3

- 1. Klik på "Omverdenskontrol" og "Tilføj"
- 2. Markér "Stol" og klik "Næste"
- 3. Indstil "Level" i "Handlinger" jf. ovenstående skema *Hvilken funktion der ligger på hhv. "Switch/Band" (LiNX) og "Axis" (Rnet) er bestemt i kørestolens opsætning i hhv. "LiNX Access" og "Rnet Programmer". Alternativt for ovenstående skema kan programmet åbnes for at bestemme, hvilken sædefunktion der kører på hvilke værdier af "Level".*

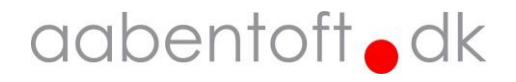

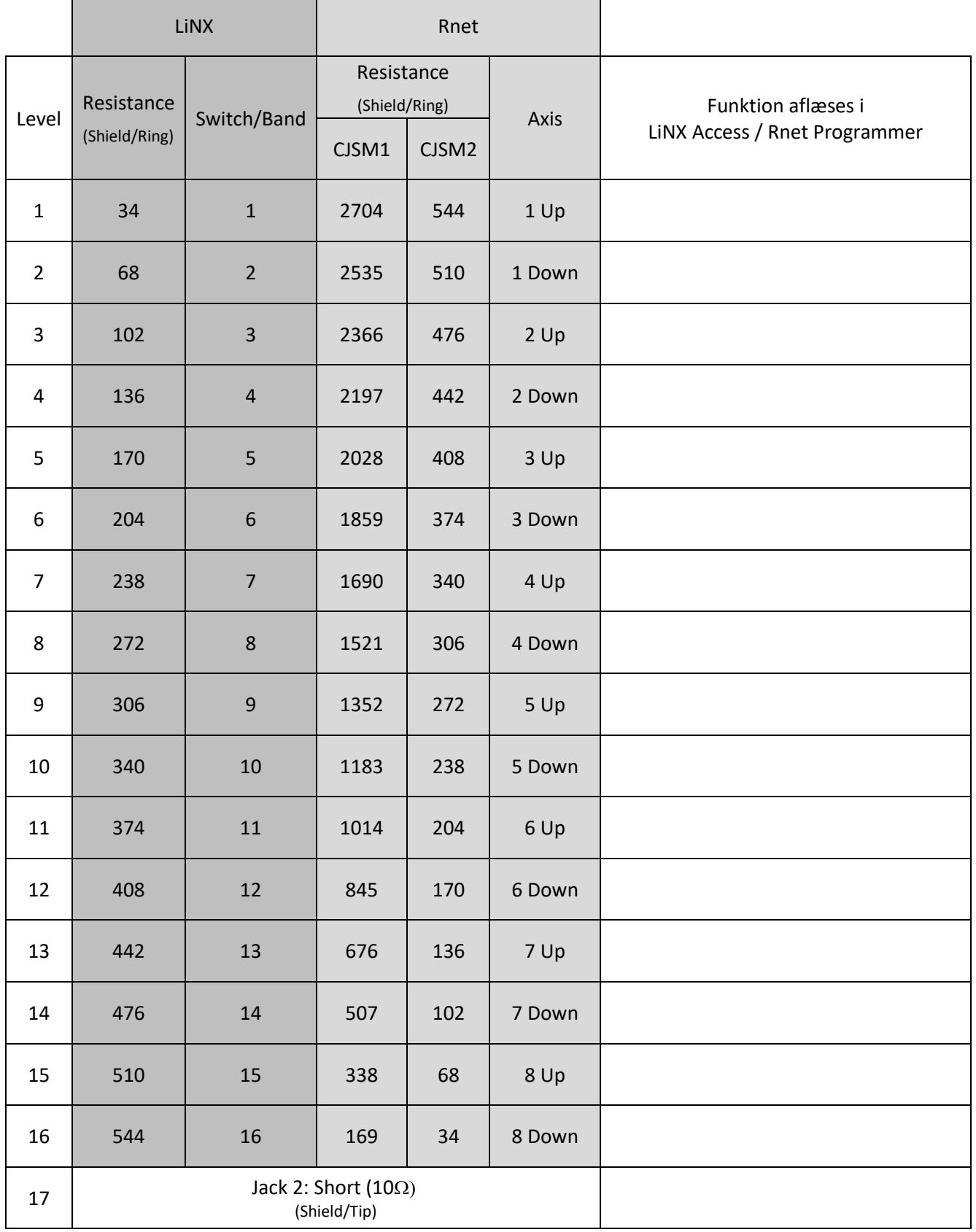

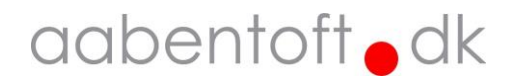

### <span id="page-12-0"></span>5.5 Tilføj af Grid Layout

- Hent gridset filen, der er tilgængelig på Aabentofts hjemmeside under produktsiden for AZRNI
- Vælg "Tilføj Grid Layout" og klik "Grid Layout-fil" på listen i venstre side.
- Klik "Gennemse" og find .gridset filen der er hentet fra hjemmesiden.

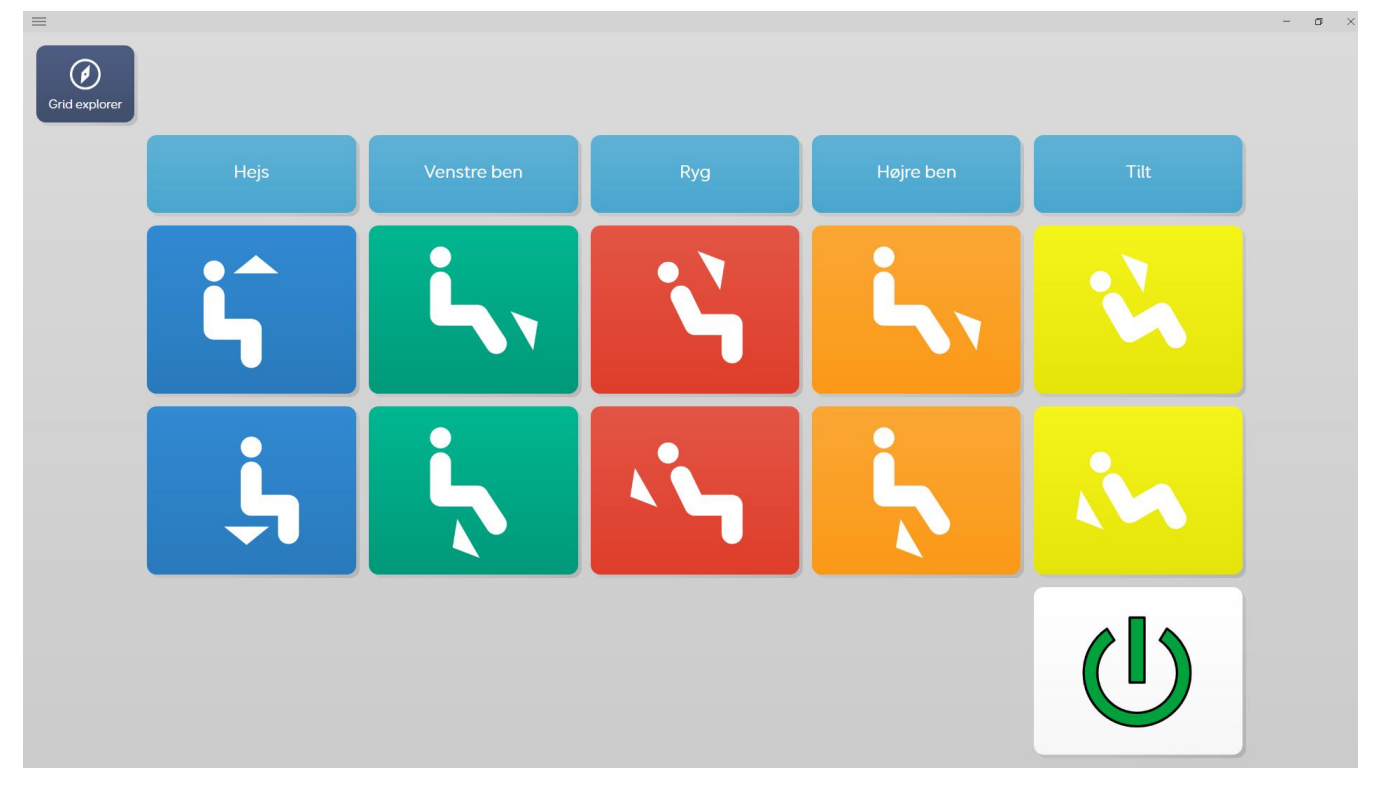

## <span id="page-12-1"></span>5.6 Kontrollér funktioner i Grid Layout

#### Kommandoer

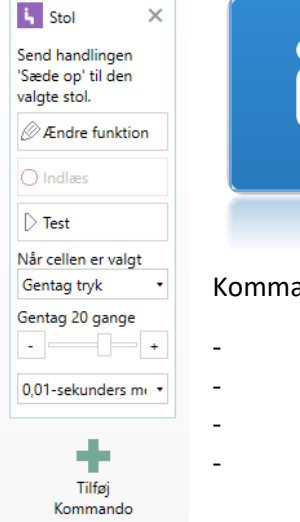

Kommandoen bag felterne på layoutet for betjening af sædefunktionerne er:

- "Omverdenskontrol" -> "Stol" -> Vælg funktion
- "Gentag tryk"
	- "Gentag 20 gange" (tilpasses efter behov)
	- "0,01-sekunders mellemrum"

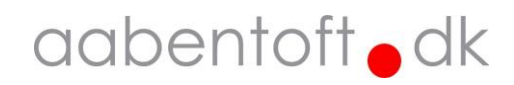

#### Kommandoer

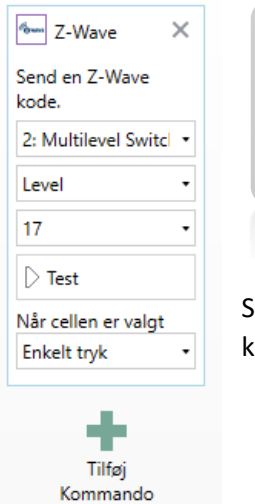

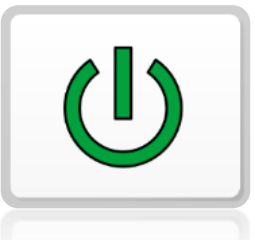

Iuttefunktionen der er til rådighed fra AZRNI kan f.eks. anvendes til tænd/sluk af kørestolen. Funktionen aktiveres ved at sende Z-wave kommandoen "**Level 17**".

.d

Ved åbning af gridsettet for betjening af sædefunktioner sendes "Level 0" kommando for at starte Z-wave modulet inden der trykkes på felterne. Kontrollér denne kommando ved at åbne layoutet i redigeringsmode "F11" og klik på "Grid Kommandoer".

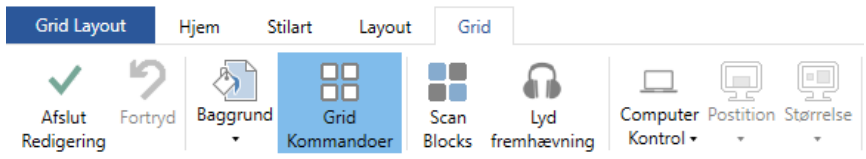

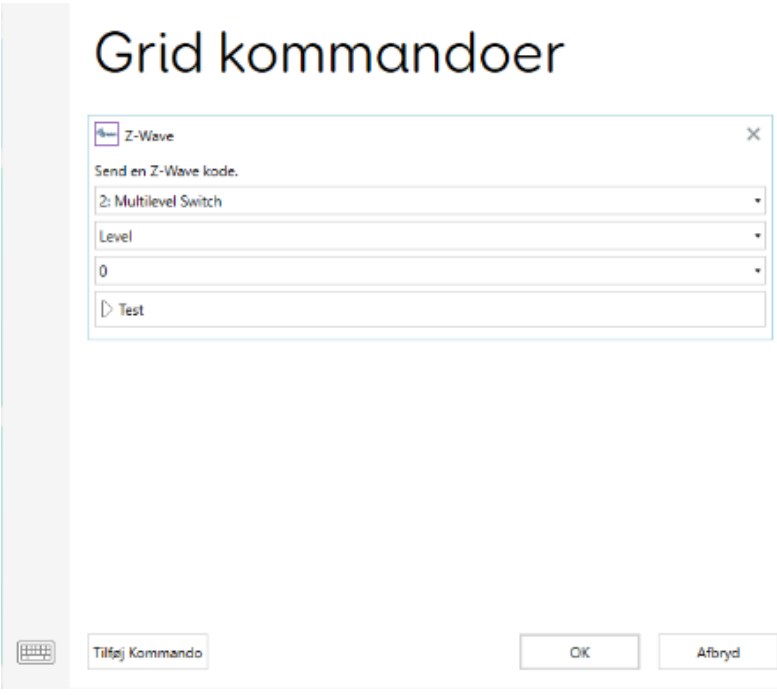

Kontrollér at kommandoen for "**Level 0**" for Z-wave modulet er lagt ind og henviser til den korrekte Z-wave sender.

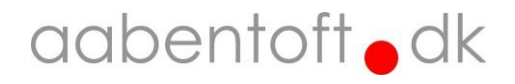

# <span id="page-14-0"></span>6 Fejlfinding

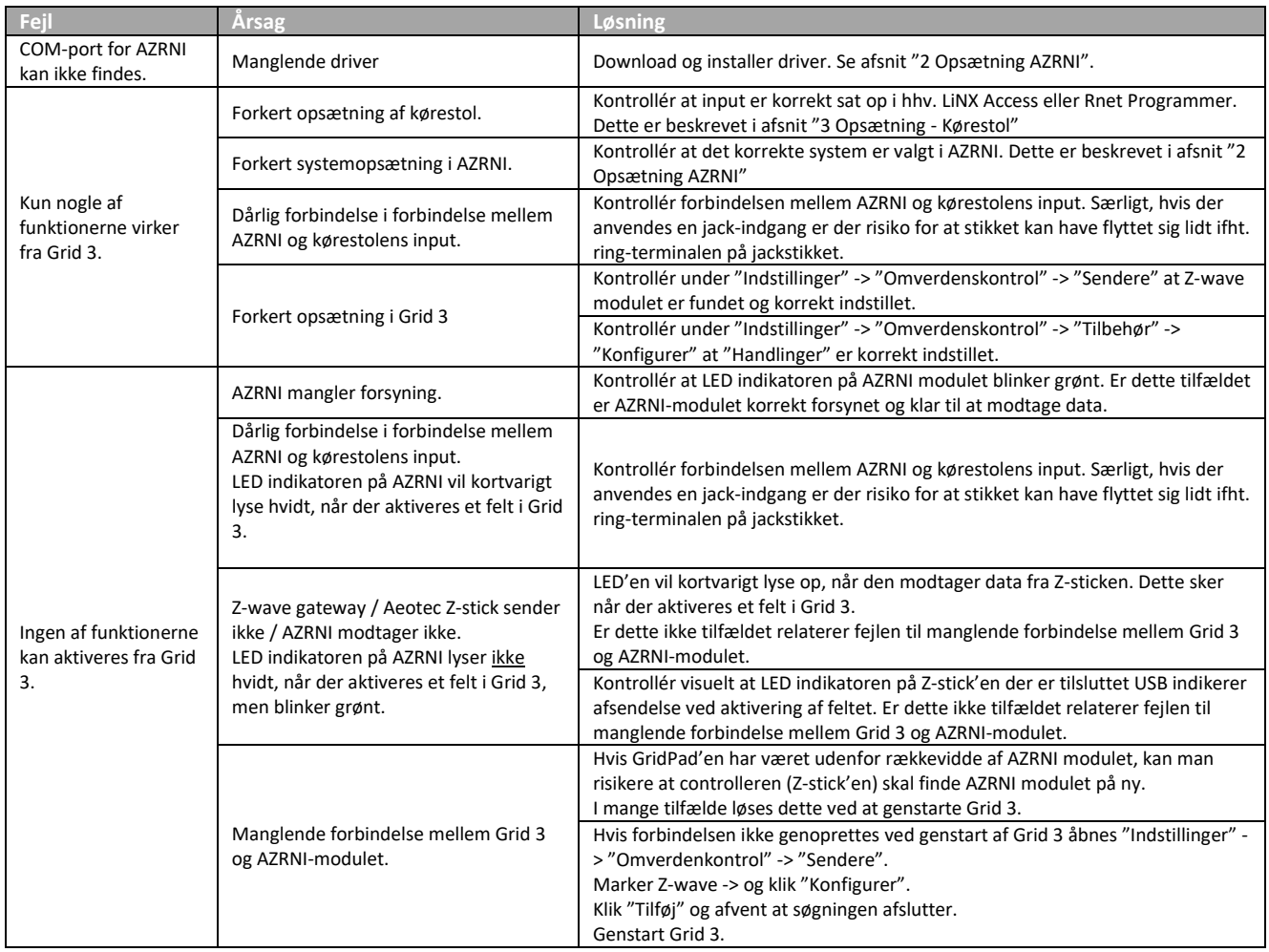

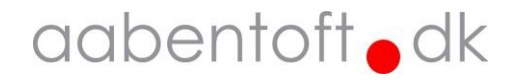

# <span id="page-15-0"></span>7 Tilbehør og reservedele

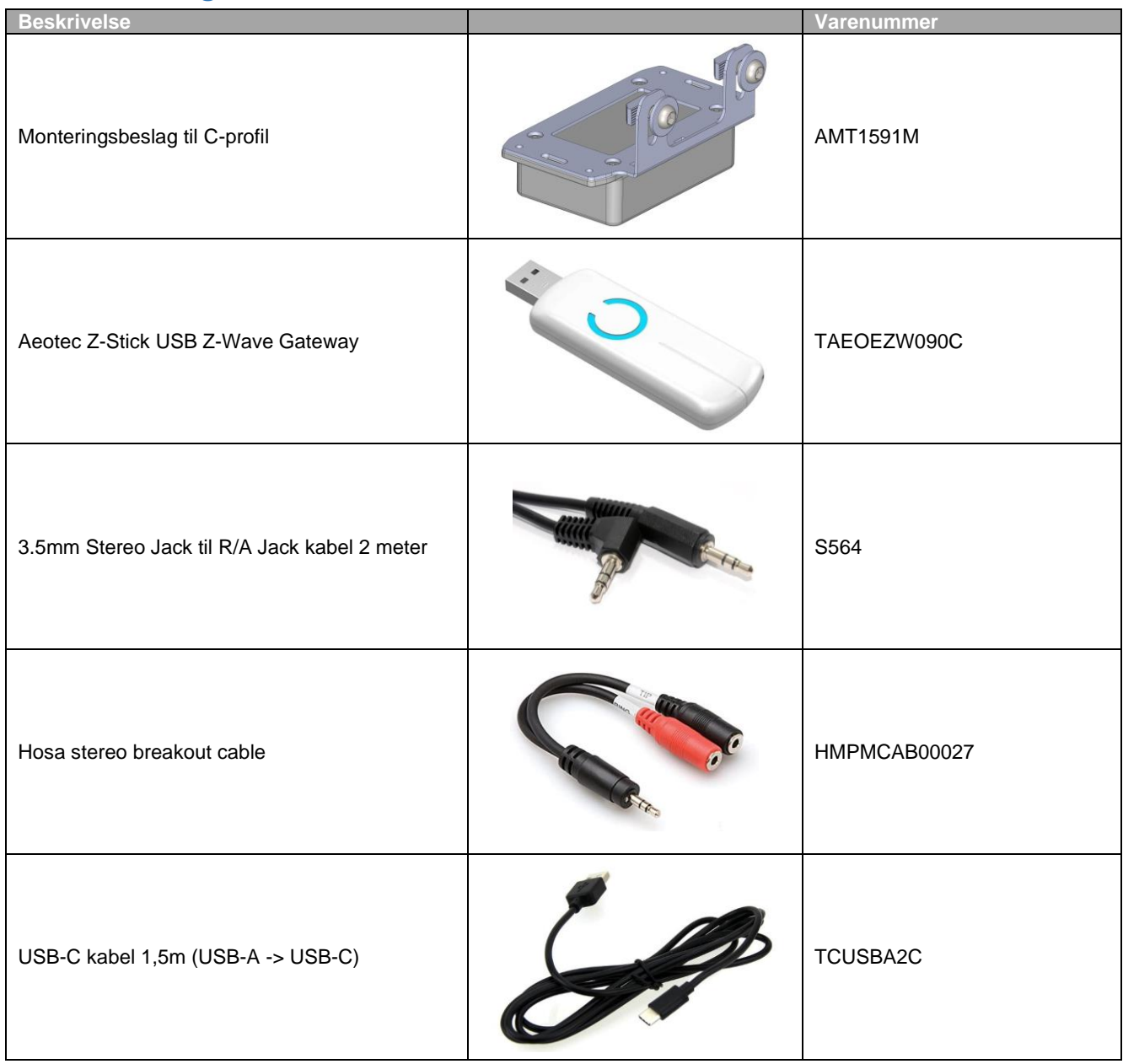

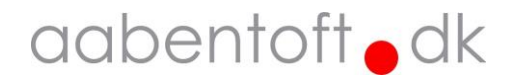

# <span id="page-16-0"></span>8 Tekniske specifikationer

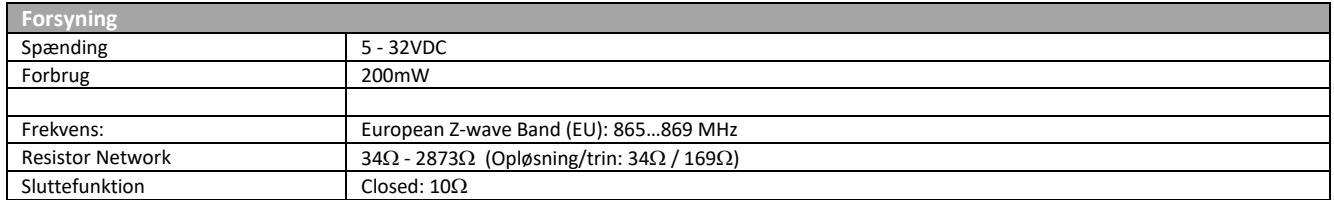

# <span id="page-16-1"></span>9 Dimensioner

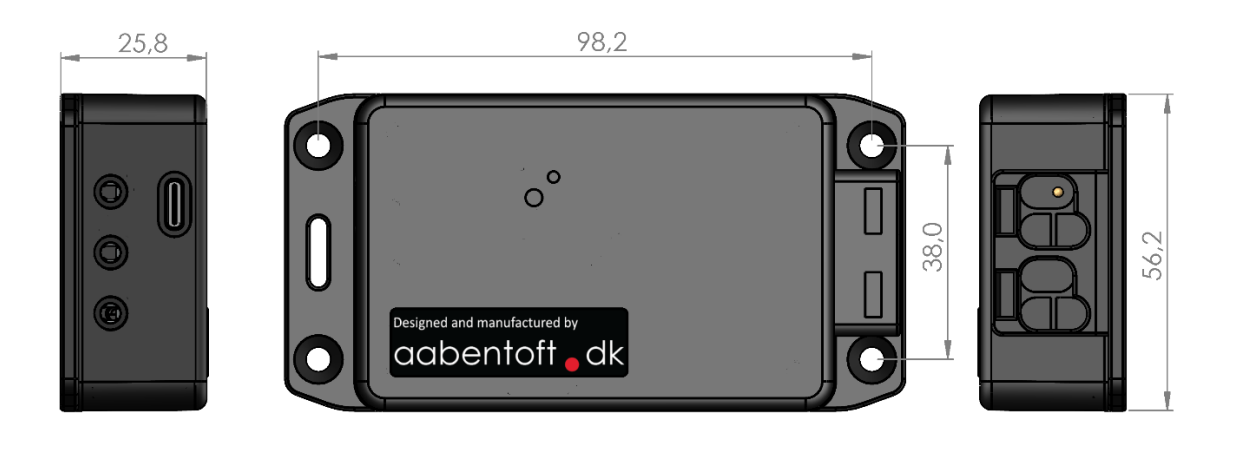

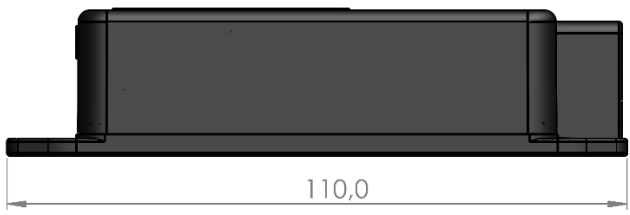

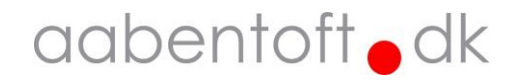